**Return** to *MCRUer* by: **December 22, 2017**

## **2017 Year End Business Organizer**

## **Form(s) Personal Use of Vehicle**

*for*

## **Company Name:**

(Note: Complete one packet for EACH company.)

*NOTE:* **McRuer CPAs will NOT process forms until we have received this information. If, for any reason, we are unable to complete any payroll documents due to lack of timely information, we will not issue any reports nor assume any liability for penalties associated with a failure to file.**

#### **Company Name:**

#### PERSONAL USE OF COMPANY OWNED VEHICLE

If you or an employee uses a Company vehicle for *less than 100%* business use, you **must** allocate the use between personal and business. You **must** include the personal use portion on Form W-2.

Please answer the following to determine whether adjustments are required.

- **1.** Does your business own a vehicle?
	- $Yes go to step #2$

No – adjustment NOT required, skip to next topic

- **2.** Is the business vehicle driven **less than** 100% for business use?  $Yes - go to step #3$ No - adjustment NOT required, skip to next topic
- **3.** Complete the information on the form. (Click on following link or see page #4.) **PERSONAL USE OF COMPANY OWNED VEHICLE**

#### **8.** If  $\bigwedge$   $\bigwedge$   $\big$

Click here,  $\mathcal{N}^{\mathcal{Y}}\mathcal{S}^{\mathcal{A}}$  fear to page #4 and follow the login instructions, to submit your information through your secure onlineaccount.

MCRUPT will perform the necessary calculations and provide information to include with your next payroll processing. This fringe benefitis subject to Social Security and Medicare tax withholding requirements therefore affecting your payroll tax deposit amount.

*4.* If another payroll solution is utilized but you would like additional guidance on how to ensure accurate reporting, please *contact Joe Globoke or Michael Froeschl* at joe@kccpa.com or michael@kccpa.com or call 816.741.7882.

*Note: McRuer CPAs can provide the calculations to submit to your payroll provider as most payroll services will not calculate this adjustment.*

Return to  $IVI^{\circ}IN$  is by: **December 22, 2017**

#### **PERSONAL USE OF COMPANY VEHICLE**

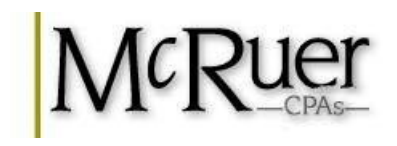

(Do **NOT** use for **PERSONALLY** owned vehicles)

#### **Company Name:**

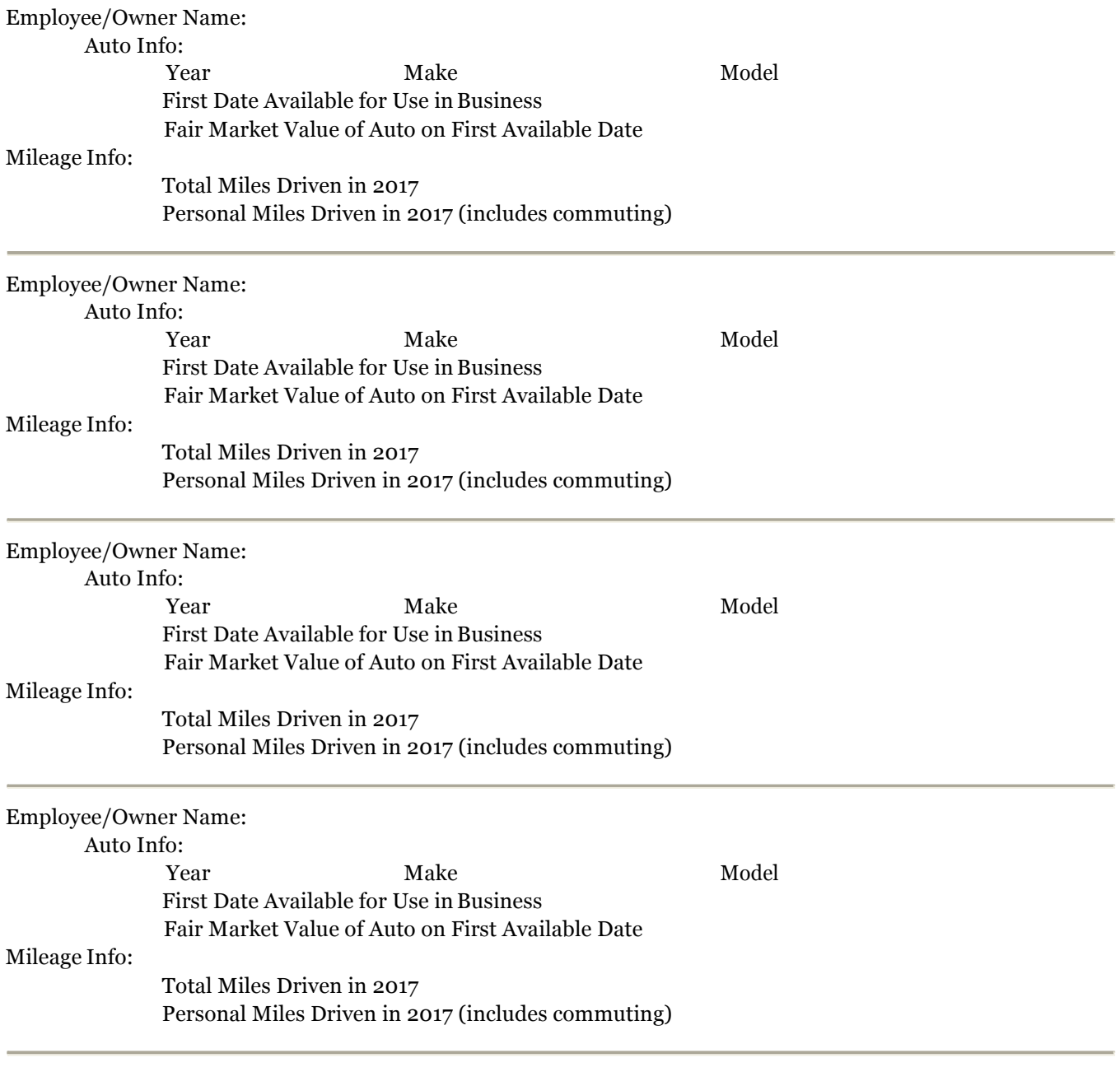

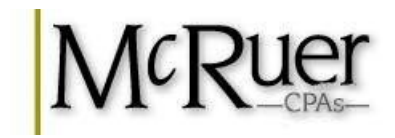

# M<sup>y</sup>Safe Login / Upload Instructions

#### **How to LOGIN to your secure**  $M\frac{y}{S}$  account

- 1. Visit <u>www.kccpa.com</u> and click on the M<sup>y</sup>S<sup>ate</sup> icon located on our Home page
- 2. Click on user name sent in previous email
- 3. Password sent in previous email

#### **What if I can't LOGIN to my secure** M<sup>y</sup>Safe</sup> account?

- 1. Under the Login box
- 2. Click "Can't access your account?"
- 3. Enter your Login sent in previous email
- 4. Enter your email address that would have been associated with your  $M^{\psi}S_{\text{def}}^{\text{def}}$  account
- 5. Choose one of the following:
	- a. Reset via email
	- b. Reset via security questions (only if previouslyestablished)
- 6. For further assistance, contact Ariell Braem at  $\ar{all@kccpa.com}$  or Jeannie Salmon at jeannie@kccpa.com or call 816.741.7882.

### How to **VIEW** documents in your secure  $M_{\text{SDE}}$  account

- 1. Login to your  $M_{\text{V}}$ Safe account.
- 2. Find the "Documents" heading on the left navigationpane
- 3. Click on the name of the individual or business to viewdocuments
- 4. Find the appropriate folder in the middle section of thescreen
- 5. Double click on the appropriate folder(s) until you find the PDF document to view

#### **How to UPLOAD documents to your secure account**

- 1. Login to your  $M^y$ Safe account.
- 2. Find the "Documents" heading on the left navigationpane
- 3. Click on the "File Exchange" under the Documentsheading
- 4. Find the appropriate folder in the middle section of thescreen
- 5. Double click on the appropriate folder
- 6. Click the "Upload" icon in the top toolbar
- 7. Click "Add files"
- 8. Browse your computer to attach the appropriate files
- 9. Repeat the "Add files" steps as many times as necessary to attach all files
- 10. To remove file click the red circle to the right offile
- 11. Click "Start upload" when all files are attached